# Where a seeded USB Drive is shipped by THE SUBSCRIBER to VSL

Definition Where a USB drive is provided by THE SUBSCRIBER. After the seed load has been performed it is then shipped to VSL for them to take to their data centre's to transfer the seeded data into the appropriate customers online data backup account within the VSL cloud storage facility.

### The Procedure:

IMPORTANT: Before a seed load can proceed you must email the VSL sales or support teams to obtain a "Seed Load Reference".

- 1. Create Backup Sets following the wizard. Refer to the Quick Start documentation if needed.
- 2. Configure the backup sets to perform the initial backup to a local destination (e.g. the removable hard drive).
- Login to the OBM / ACB client user interface.
- Select the 'Backup Sets' tile, then the corresponding backup set:

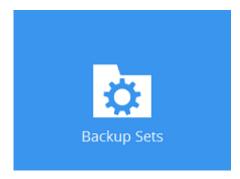

• Select 'Destination', then click 'Add':

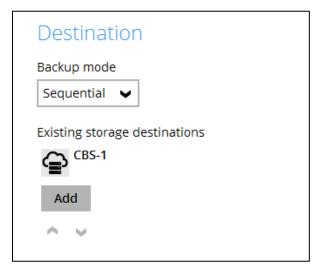

• From the 'Destination storage' dropdown menu, select 'Local / Mapped Drive / Removable Drive'.

| New Storage Destination / Destination Po | loc |
|------------------------------------------|-----|
| Name                                     |     |
| CBS-1                                    |     |
| Destination storage                      |     |
| 🖨 CBS-1 🗸                                |     |
| CBS-1                                    |     |
| Local / Mapped Drive / Removable Drive   |     |
|                                          |     |

• Click the 'Change' button to browse to the removable hard drive:

| New Storage Destination / Destination Pool                           |
|----------------------------------------------------------------------|
| Name                                                                 |
| Local-1                                                              |
| Type  Single storage destination  Destination pool                   |
| Destination storage           Local / Mapped Drive / Removable Drive |
| Local path F:\Local Destination Change                               |
| Test                                                                 |

- Press 'OK', then 'Save'.
- Make sure that the CBS and the Seed Load Drive are both added:

| Backup Set             | Destination                   |
|------------------------|-------------------------------|
| General                | Backup mode Sequential        |
| Source                 | Existing storage destinations |
| Backup Schedule        | CBS-1                         |
| Continuous Backup      | Local-1<br>F:\<br>Add         |
| Destination            |                               |
| Show advanced settings |                               |

## 3. Perform the initial backup to the local destination (e.g. the removable hard drive).

• In the client user interface, select the 'Backup' tile:

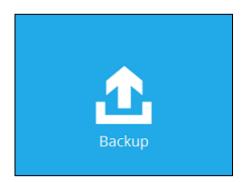

• Select the corresponding backup set for backup:

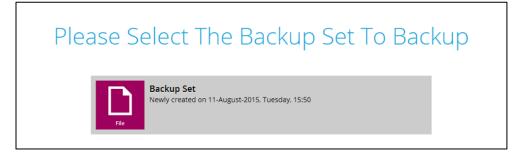

• Click on the 'Show advanced option' button:

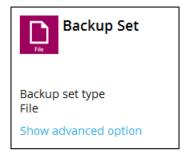

- Ensure that the 'In-File Delta' type is set to 'Full'.
- Under 'Destinations', **untick** the CBS:

| Backup Set<br>Backup set type<br>File<br>In-File Delta type |  |
|-------------------------------------------------------------|--|
| File                                                        |  |
| In-File Delta type                                          |  |
| Full     Differential                                       |  |
| O Incremental                                               |  |
| CBS-1                                                       |  |
| Local-1 (F:\Local Copy)  Retention Policy                   |  |
| Run Retention Policy after backup                           |  |
| Hide advanced option                                        |  |

- Click 'Backup' to start the initial seed backup.
- Allow the backup to complete

- 4. Ensure the backup set is not configured to run on schedule.
- Select the backup sets tile

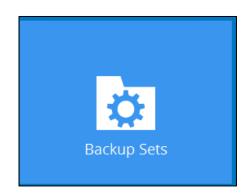

- Select the relevant backup set being seeded.
- Under 'Backup Schedule', ensure the Schedule is disabled:

| Test2           | Schedule                                 |
|-----------------|------------------------------------------|
| General         | Run scheduled backup for this backup set |
| Source          |                                          |
| Backup Schedule |                                          |

Disconnect and ship the drive to VSL, quoting the SLR number provided.

### Once advised by VSL that the import procedure is complete.

• Re-enable the backup schedule(s), then remove the local destination (e.g. the removable hard drive) from the backup set:

| cal-1                                  |              |        |        |        |
|----------------------------------------|--------------|--------|--------|--------|
|                                        |              |        |        |        |
| tination storage                       |              |        |        |        |
| Local / Mapped Drive / Removable Drive | $\checkmark$ |        |        |        |
| al path                                |              |        |        |        |
|                                        | Change       |        |        |        |
|                                        |              | l path | l path | l path |

# Important:

It is strongly recommended that all backup sets are configured to backup to multiple backup destinations, to provide user with data redundancy and backup / restore flexibility.